## **TOSHIBA**

### **MULTIFUNCTIONELE DIGITALE KLEURENSYSTEMEN / MULTIFUNCTIONELE DIGITALE SYSTEMEN**

## **Sjabloonhandleiding**

**C-STUDIO2010AC/2510AC E-STUDIO2515AC/3015AC/3515AC/4515AC/5015AC E-STUDIO2518A/3018A/3518A/4518A/5018A**  $e$ -STUDIO5516AC/6516AC/7516AC **E**-STUDIO5518A/6518A/7518A/8518A E-STUDIO330AC/400AC

© 2018 - 2020 Toshiba Tec Corporation Alle rechten voorbehouden Volgens de copyrightwetgeving mag deze handleiding niet in enige vorm worden gereproduceerd zonder voorafgaande schriftelijke toestemming van Toshiba Tec Corporation.

#### <span id="page-2-0"></span>**Voorwoord**

Hartelijk dank voor de aanschaf van ons product. Deze handleiding beschrijft het gebruik van de sjabloonfuncties van dit multifunctionele systeem. Lees deze handleiding alvorens dit multifunctionele systeem te gebruiken.

#### Opmerking

Voor sommige modellen is een scan-/afdrukfunctie als optie verkrijgbaar.

#### <span id="page-2-1"></span>**Gebruik van deze handleiding**

#### **Symbolen in deze handleiding**

In deze handleiding gaan bepaalde belangrijke passages vergezeld van de hieronder weergegeven symbolen. Lees deze passages vóór het gebruik van het multifunctionele systeem.

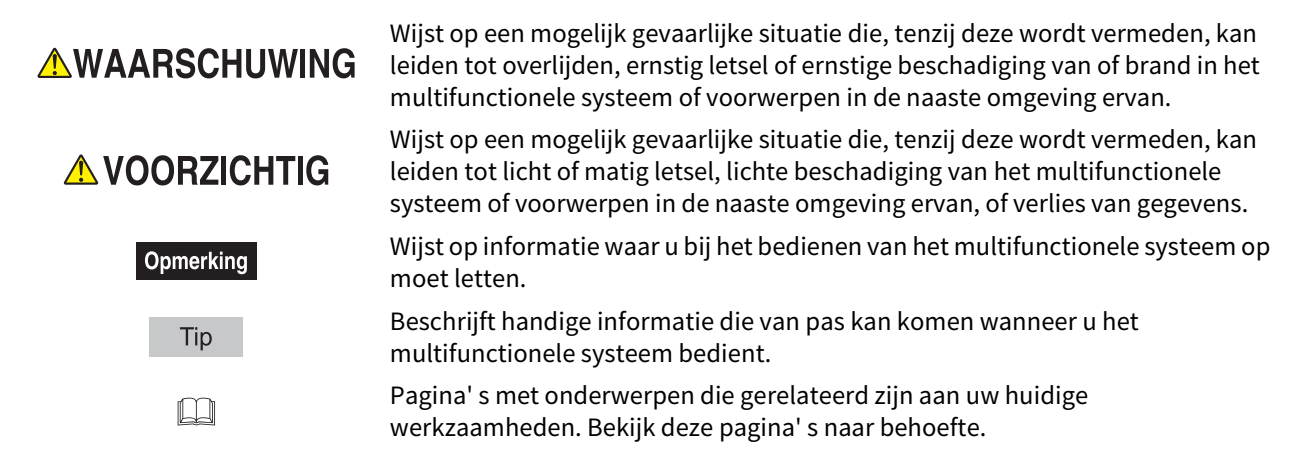

#### **Doelgroep**

Deze handleiding is bestemd voor gebruikers en beheerders.

#### **Model- en serienamen in deze handleiding**

In deze handleiding wordt elke modelnaam vervangen door de naam van een serie zoals hieronder aangegeven:

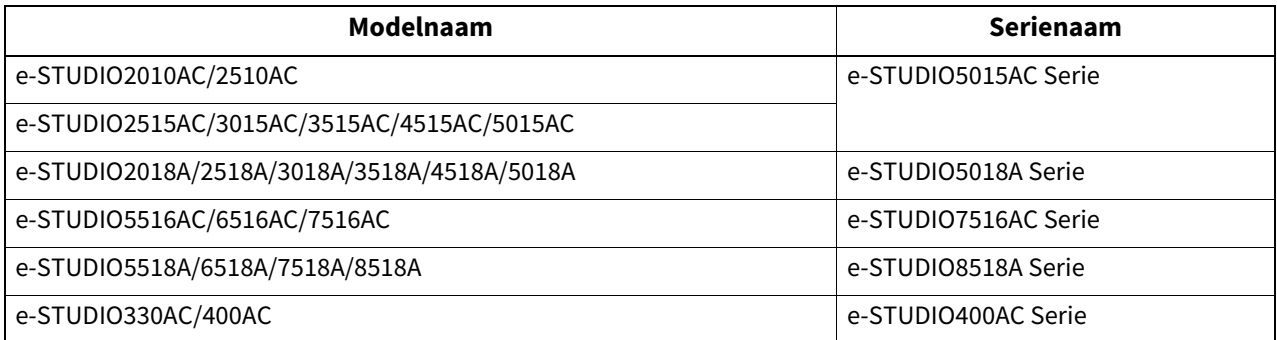

#### **Optionele apparatuur**

Raadpleeg voor de beschikbare opties de **Verkorte installatiehandleiding**.

#### **Schermbeelden in deze handleiding**

De informatie op de display kan afwijken, afhankelijk van uw model en de wijze waarop het multifunctionele systeem wordt gebruikt, zoals de toestand van de geïnstalleerde opties, de versie van het besturingssysteem en de toepassingen.

<span id="page-2-3"></span><span id="page-2-2"></span>De in deze handleiding opgenomen illustraties van de display zijn voor papier in A/B-formaat. Als u papier van LT-formaat gebruikt, kan de display of de volgorde van toetsen in de afbeeldingen verschillen van die van uw multifunctionele systeem.

#### **Afkortingen in deze handleiding**

<span id="page-3-0"></span>In deze handleiding worden "Documentinvoer dubbelzijde scanner" (DSDF, Dual Scan Document Feeder) en "Automatische documenttoevoer met omkeerinrichting" (RADF, Reversing Automatic Document Feeder) hierna gezamenlijk aangeduid als "Automatische documentinvoer" (ADF, Automatic Document Feeder).

#### **Handelsmerken**

Voor de handelsmerken, raadpleeg de **Veiligheidsinformatie**.

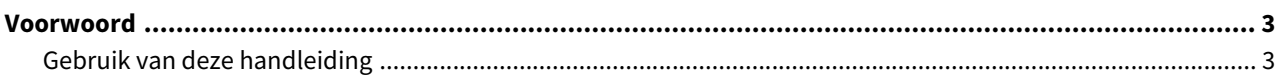

#### Hoofdstuk 1 TAAKINSTELLINGEN OP HET BEGINSCHERM REGISTREREN

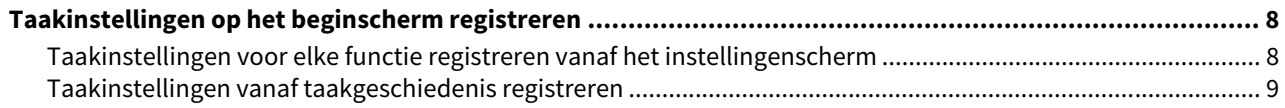

#### Hoofdstuk 2 GEBRUIK VAN TEMPLATE TOETSEN

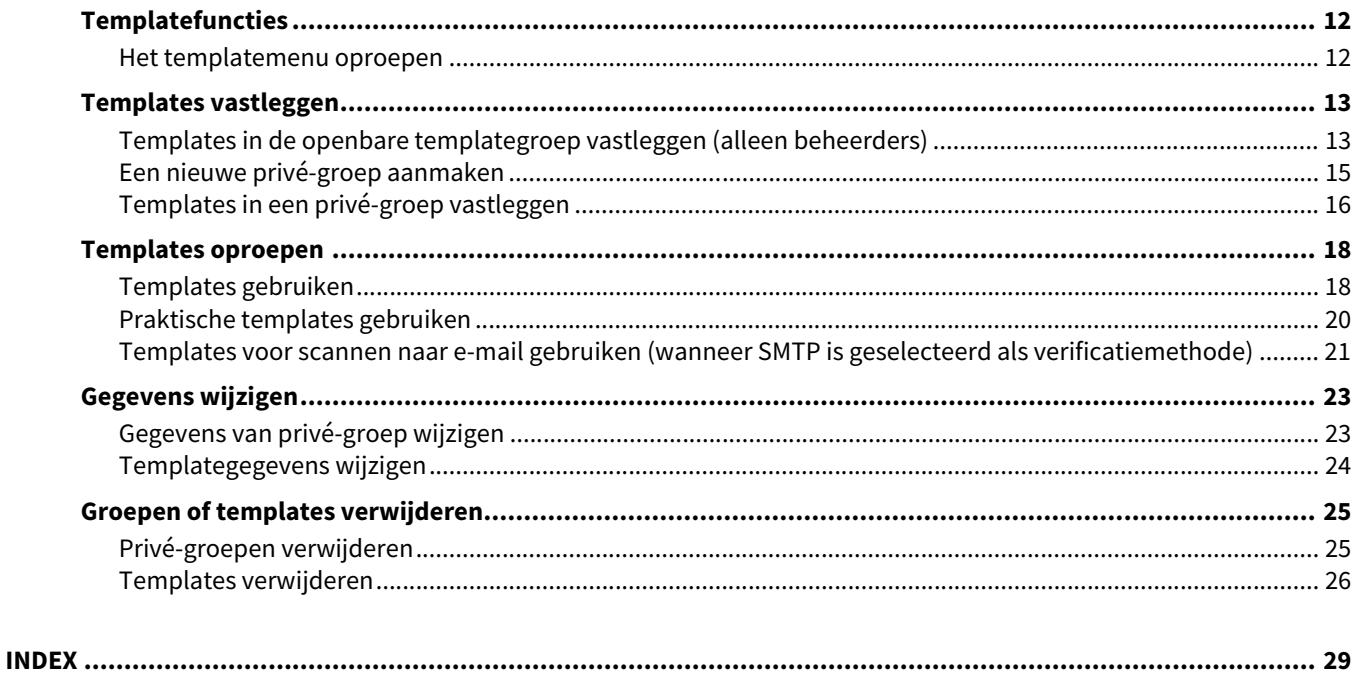

## <span id="page-6-0"></span>**1.TAAKINSTELLINGEN OP HET BEGINSCHERM REGISTREREN**

Dit hoofdstuk beschrijft hoe de taakinstellingen op het beginscherm te registreren.

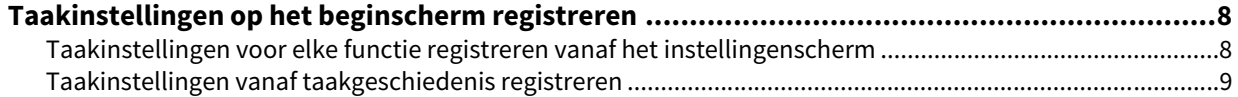

#### <span id="page-7-2"></span><span id="page-7-0"></span>**0.Taakinstellingen op het beginscherm registreren**

U kunt de taakinstellingen voor kopiëren, scannen of faxen als pictogrammen op het beginscherm registreren en ze eenvoudig oproepen en gebruiken.

#### <span id="page-7-3"></span><span id="page-7-1"></span>**Taakinstellingen voor elke functie registreren vanaf het instellingenscherm**

U kunt de taakinstellingen registreren vanaf het instellingenscherm voor kopiëren, scannen of faxen.

#### **1 Stel alle benodigde functies in.**

Voorbeeld: Bewerken-functie – beeld verplaatsen, reproductiefactor – 90%, aantal afdruksets –10

#### Opmerking

<span id="page-7-4"></span>De functies [Formaat (Paper Size)] en [Papiersoort (Paper Type)] voor het kopiëren met handinvoer kunnen niet worden ingesteld.

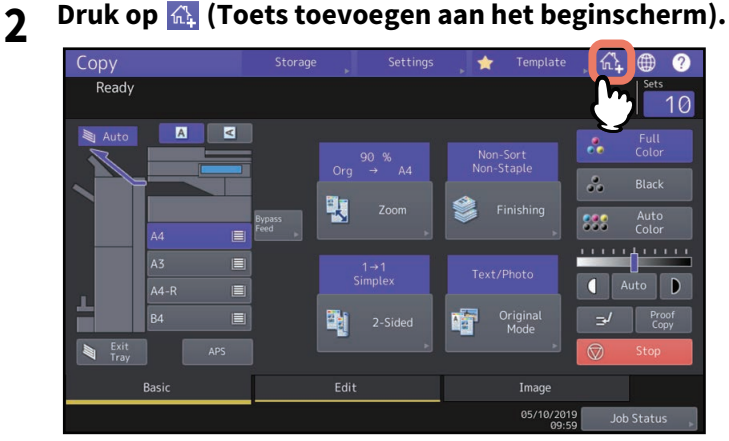

**3 Selecteer een plaats (niet-geregistreerde toets) om het pictogram op het beginscherm te registreren.**

Verwissel van pagina als er geen niet-geregistreerde toetsen op het beginscherm zijn.

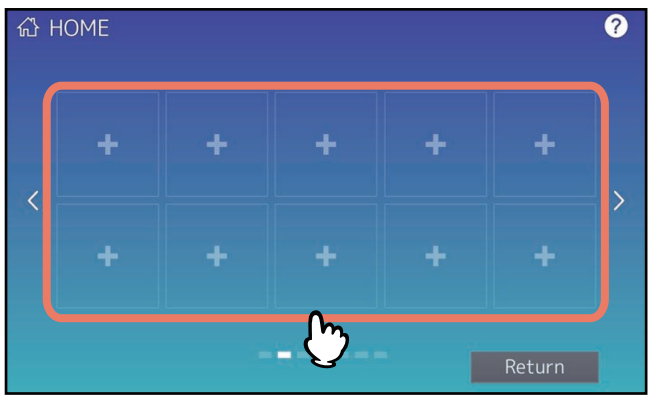

**4 Stel het type en de naam van het pictogram in en druk op [OK].**<br> **Q** 

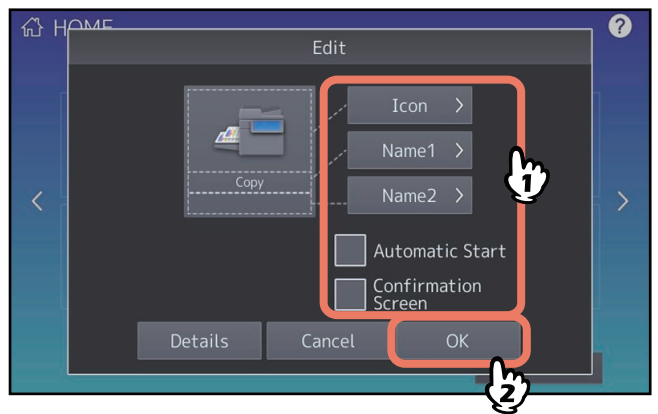

Het pictogram is geregistreerd op het beginscherm.

 $\mathbf{1}$ 

#### <span id="page-8-1"></span><span id="page-8-0"></span>**Taakinstellingen vanaf taakgeschiedenis registreren**

U kunt een taak afkomstig uit de taakgeschiedenis als een toets op het beginscherm registreren.

**1 Druk op (Beginscherm instellingsknop) op het beginscherm.**

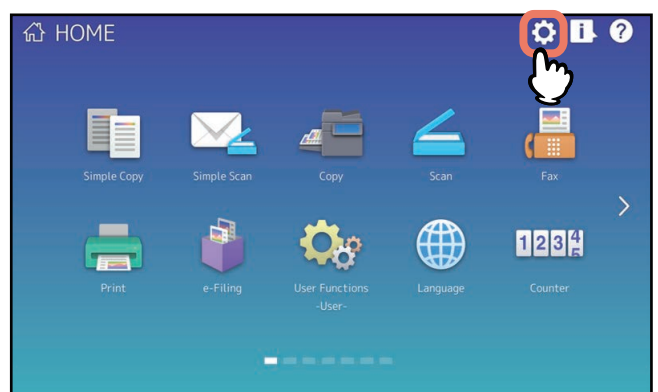

Wanneer het wachtwoord invoerscherm verschijnt, voer dan het wachtwoord voor een gebruiker in die bevoegd is om het beginscherm te bewerken.

- **2 Druk op [Toets inhoud (Button Contents)].**
- **3 Selecteer een plaats (niet-geregistreerde toets) om het pictogram op het beginscherm te registreren.**

Verwissel van pagina als er geen niet-geregistreerde toetsen op het beginscherm zijn.

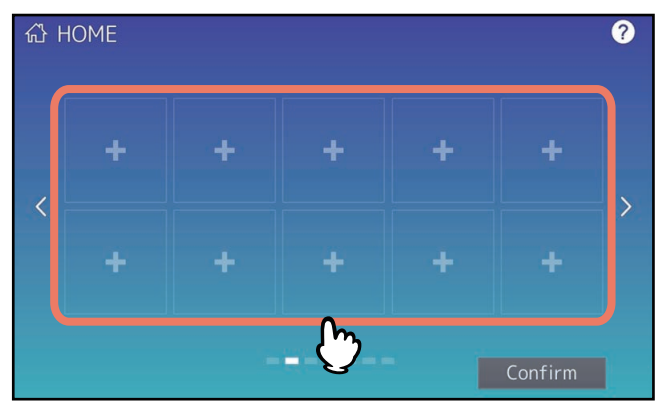

- **4 Druk op [Registreer vanuit log (Register From Job History)].**
- 

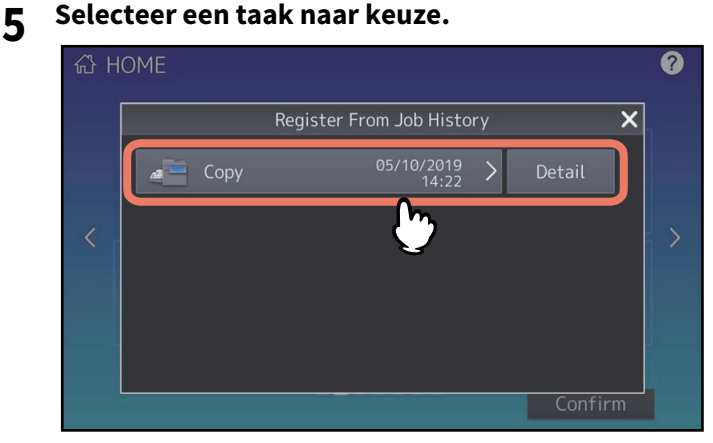

**6 Stel het type en de naam van het pictogram in en druk op [OK].**<br> **6 de la de la de la de la de la de la de la de la de la de la de la de la de la de la de la de la de la de l** 

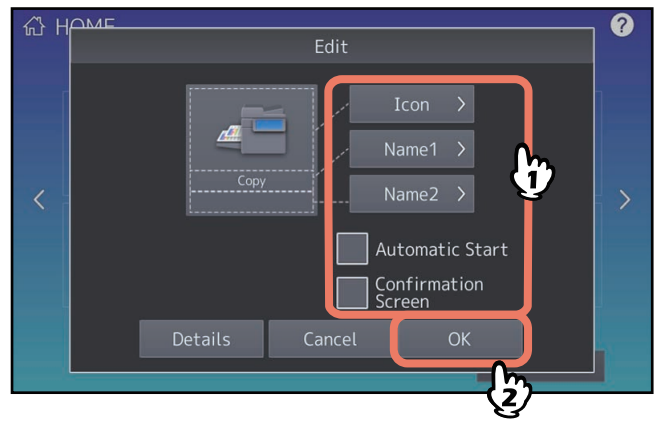

Het pictogram is geregistreerd op het beginscherm.

# 2

## <span id="page-10-0"></span>**GEBRUIK VAN TEMPLATE TOETSEN**

Dit hoofdstuk beschrijft hoe templatefuncties te gebruiken die u kunt bedienen vanaf het bedieningspaneel van dit apparaat.

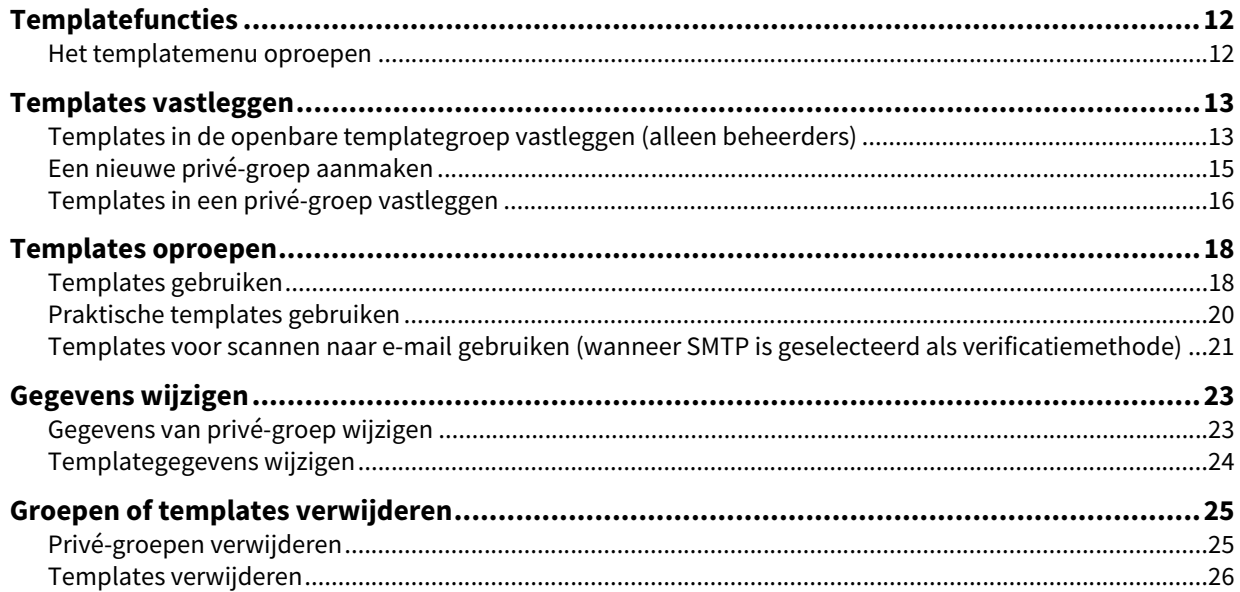

#### <span id="page-11-2"></span><span id="page-11-0"></span>**0.Templatefuncties**

U kunt een template aanmaken met meerdere functies die vaak worden gebruikt zodat deze desgewenst kan worden opgevraagd en u niet telkens ingewikkelde instellingen hoeft uit te voeren. Templates kunnen worden gebruikt bij het kopiëren, scannen en versturen van een fax.

Templatefuncties zijn geregistreerd in groepen en kunnen worden gedeeld en gebruikt door twee of meer gebruikers. Templatefuncties kunnen ook worden ingesteld vanaf client computers. Raadpleeg voor meer informatie de **TopAccess Guide**.

#### Opmerking

Fax-functies zijn alleen beschikbaar als de fax-eenheid is geïnstalleerd. Voor sommige modellen is een scan-/afdrukfunctie als optie verkrijgbaar.

#### <span id="page-11-3"></span><span id="page-11-1"></span>**Het templatemenu oproepen**

<span id="page-11-5"></span><span id="page-11-4"></span>U kunt het templatemenu oproepen door op [Template] te drukken op het aanraakscherm wanneer u templates wilt vastleggen of oproepen.

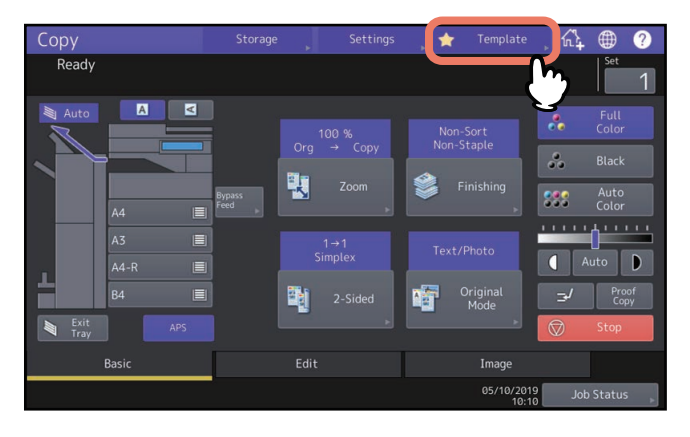

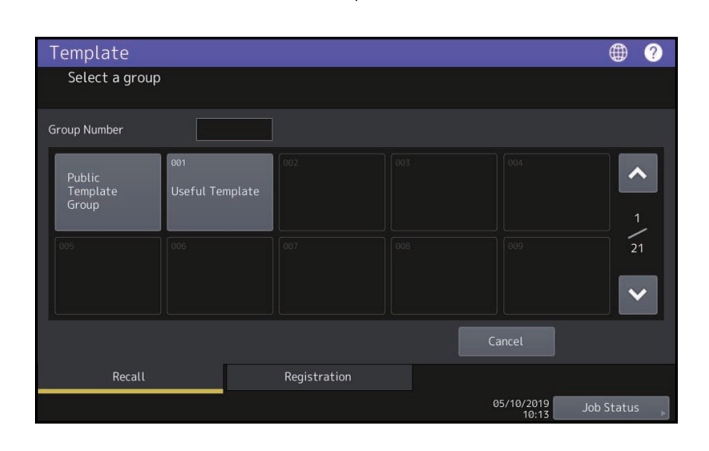

#### <span id="page-12-2"></span><span id="page-12-0"></span>**0.Templates vastleggen**

Templates kunnen worden vastgelegd in de "openbare templategroep (public template group)" of in de "privégroepen (private groups)". U kunt een wachtwoord instellen om het gebruik van vastgelegde templates te beperken.

#### <span id="page-12-4"></span>**Openbare templategroep:**

Dit is de standaardinstelling. Templates in deze groep kunnen door iedereen worden gebruikt. Het is handig meerdere combinaties van functies vast te leggen die vaak in heel het kantoor of in een afdeling worden gebruikt. Er kunnen tot 60 templates in de openbare groep worden vastgelegd. Het Admin-wachtwoord (beheerder) is vereist voor het vastleggen, wissen of wijzigen van templates in de openbare templategroep.

#### <span id="page-12-5"></span>**Privé-groep:**

Dit is een groep die u naar believen kunt vastleggen. Privé groepen vastleggen is handig voor elke afdeling, sectie of gebruiker. U kunt ook een wachtwoord instellen bij het gebruik van privé-groepen. "Nuttige sjabl. (Useful Templates)" zijn standaard geregistreerd onder groep 001.

#### Opmerking

Het maximumaantal groepen dat kan worden vastgelegd en het maximumaantal templates dat kan worden geregistreerd in een groep is afhankelijk van uw model. Voor het maximumaantal registraties per model, raadpleeg de **Specificatieshandleiding**.

#### <span id="page-12-3"></span><span id="page-12-1"></span>**Templates in de openbare templategroep vastleggen (alleen beheerders)**

Dit hoofdstuk is uitsluitend bestemd voor beheerders van de apparatuur. Om templates te kunnen vastleggen in openbare templategroepen zijn beheerdersbevoegdheden vereist.

#### **1 Stel alle benodigde functies in.**

Voorbeeld: Bewerken-functie – beeld verplaatsen, reproductiefactor – 90%, aantal afdruksets –10

#### **Opmerking**

De functies [Formaat (Paper Size)] en [Papiersoort (Paper Type)] voor het kopiëren met handinvoer kunnen niet worden ingesteld in templates.

#### **2 Druk op [Template] op het aanraakscherm.**

Het templatemenu verschijnt.

#### **3 Selecteer de openbare templategroep.**

Een openbare templategroep te selecteren, druk op tabblad [Registratie (Registration)] > [Openbare template groep (Public Template Group)] > [Openen (Open)].

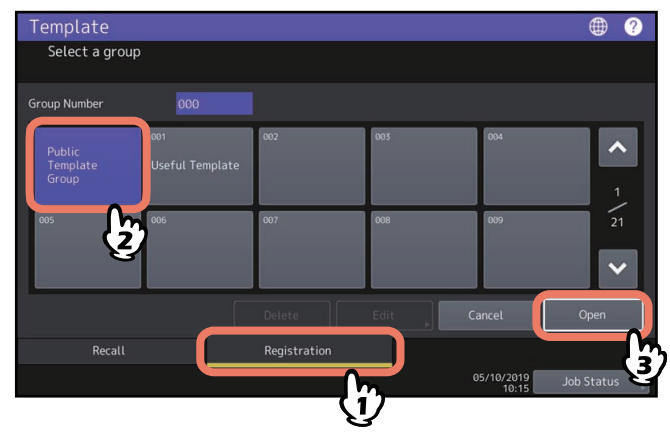

**4 Voer het beheerderswachtwoord in.**

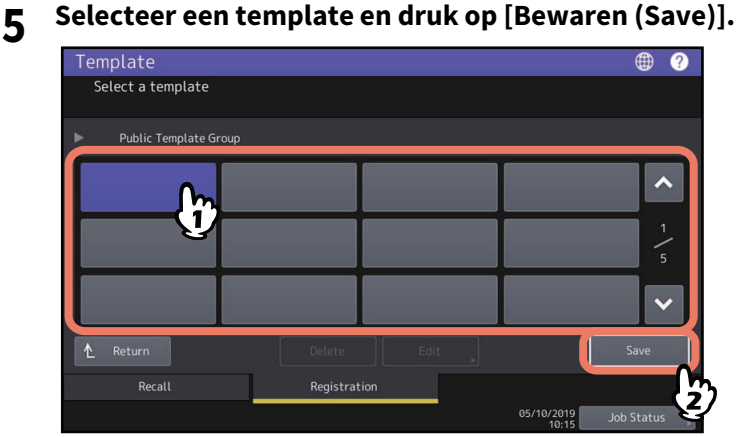

**6 Voer de benodigde gegevens over de template in en druk op [Bewaren (Save)].**

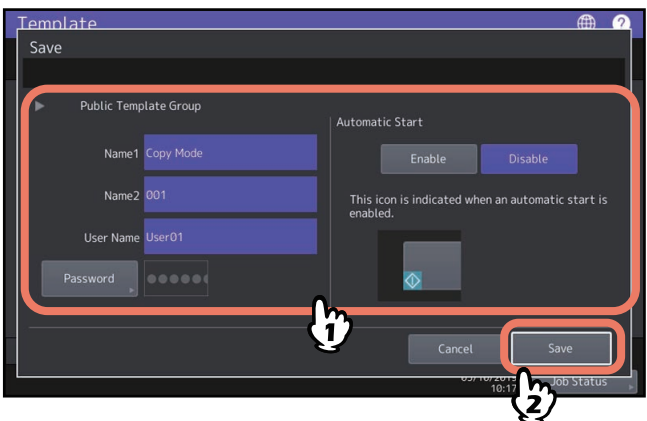

De template is opgeslagen en het vorige scherm wordt weergegeven.

**Naam 1 & 2 (Name 1 & 2):** Voer de naam van de template in. Naam 1 (Name 1) verschijnt boven de templatetoets en Naam 2 (Name 2) verschijnt eronder. Voer ten minste één ervan in. Voer maximaal 11 alfanumerieke tekens in.

**Gebruikersnaam (User Name):** Voer zo nodig de naam van de template-eigenaar in. Voer maximaal 30 alfanumerieke tekens in.

**Wachtwoord (Password):** Toets hier een wachtwoord in als u het oproepen van de template met een wachtwoord wilt beveiligen. Voer het wachtwoord in (maximaal 20 alfanumerieke tekens). De ingevoerde tekens verschijnen als stippen (·).

**Automatische start (Automatic Start):** Druk op [Aan (Enable)] wanneer u de uitvoering van de ingestelde functies onmiddellijk na het indrukken van een toets voor de betreffende template wilt starten. Druk op [Uit (Disable)] wanneer u pas wilt starten bij het indrukken van de [START]-toets op het bedieningspaneel.

#### **Opmerking**

- Zelfs wanneer de automatische startfunctie is ingeschakeld, moet u in de volgende gevallen de gebruikersnaam en het wachtwoord opgeven voor het oproepen van het template.
	- Als de gebruikersauthenticatie voor Scannen naar e-mailbericht is ingeschakeld en de gebruikersbeheerfunctie is uitgeschakeld
	- Als zowel de gebruikersauthenticatie voor Scannen naar e-mailbericht als de gebruikersbeheerfunctie zijn ingeschakeld, maar de gebruikersnamen en wachtwoorden verschillend zijn
- Voor meer informatie over gebruikersauthenticatie voor Scannen naar e-mailbericht en de gebruikersbeheerfunctie, raadpleeg de **MFP-beheerhandleiding** en **TopAccess Guide**.
- De onderstaande tekens mogen niet worden gebruikt.  $'$  % & < > []"

#### <span id="page-14-1"></span><span id="page-14-0"></span>**Een nieuwe privé-groep aanmaken**

<span id="page-14-2"></span>**1 Druk op [Template] op het aanraakscherm.**

Het templatemenu verschijnt.

#### **2 Selecteer een groep.**

Om de gewenste groep te kiezen, druk op tabblad [Registratie (Registration)] > de gewenste groep > [Openen (Open)].

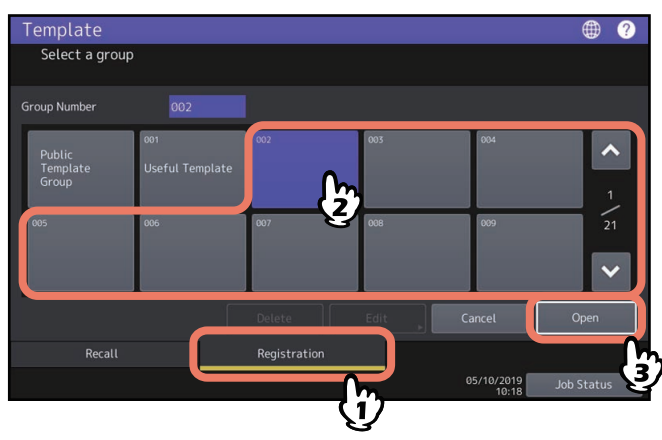

Tip

Bij het invoeren van een 3-cijferig nummer in [Groepsnummer (Group Number)] wordt de overeenkomstige groep weergegeven.

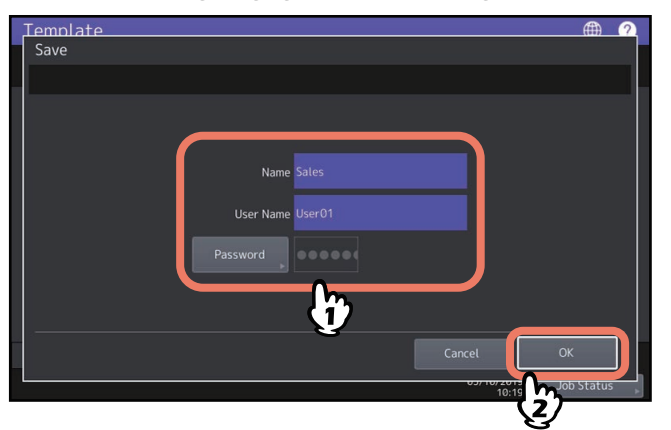

## **3 Voer de benodigde gegevens over de groep in en druk op [OK].**

De groep is opgeslagen en het scherm voor het instellen/registreren van templates wordt weergegeven.

**Naam (Name):** Voer de naam van de groep in. Voer maximaal 20 alfanumerieke tekens in. Zorg ervoor dat deze wordt ingevoerd.

**Gebruikersnaam (User Name):** Voer zo nodig de naam van de groepseigenaar in. Voer maximaal 30 alfanumerieke tekens in.

**Wachtwoord (Password):** Toets hier een wachtwoord in als u het weergeven van de groep of het vastleggen van templates in de groep met een wachtwoord wilt beveiligen. Voer het wachtwoord in (maximaal 20 alfanumerieke tekens). De ingevoerde tekens verschijnen als stippen (·).

#### Opmerking

De onderstaande tekens mogen niet worden gebruikt.  $'$ % & < > []"

 $\overline{2}$ 

#### <span id="page-15-1"></span><span id="page-15-0"></span>**Templates in een privé-groep vastleggen**

#### **1 Stel alle benodigde functies in.**

Voorbeeld: Bewerken-functie – beeld verplaatsen, reproductiefactor – 90%, aantal afdruksets –10

#### Opmerking

De functies [Formaat (Paper Size)] en [Papiersoort (Paper Type)] voor het kopiëren met handinvoer kunnen niet worden ingesteld in templates.

#### **2 Druk op [Template] op het aanraakscherm.**

Het templatemenu verschijnt.

#### **3 Selecteer de gewenste groep.**

Om de gewenste groep te kiezen, druk op tabblad [Registratie (Registration)] > de gewenste groep > [Openen (Open)].

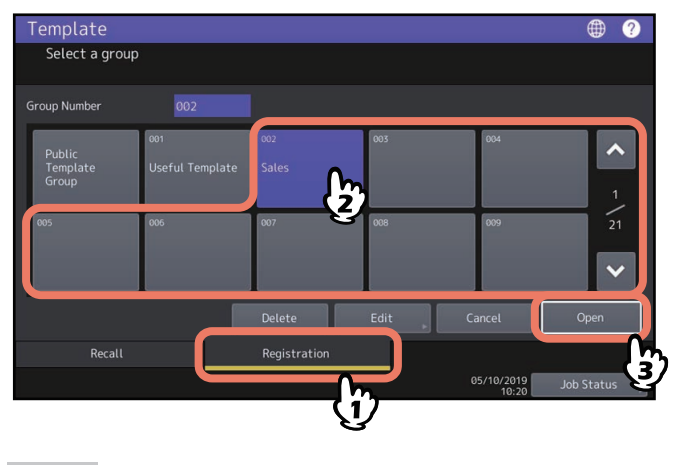

Tip

Bij het invoeren van een 3-cijferig nummer in [Groepsnummer (Group Number)] wordt de overeenkomstige groep weergegeven.

#### **4 Toets het wachtwoord voor de geselecteerde groep in. (Als er geen wachtwoord is ingesteld, ga dan verder met stap 5.)**

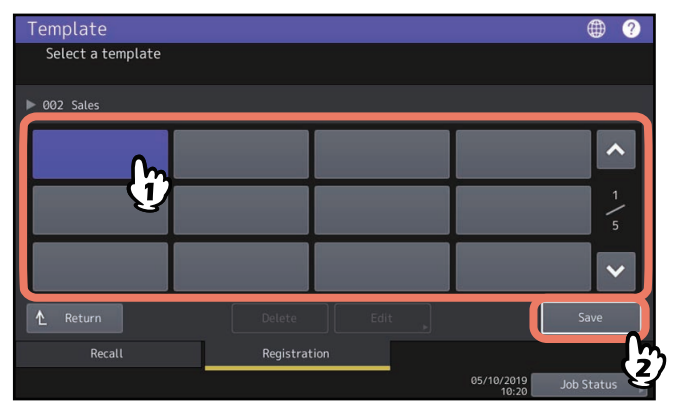

## **5 Selecteer een template en druk op [Bewaren (Save)].**

**6 Voer de benodigde gegevens over de template in en druk op [Bewaren (Save)].**

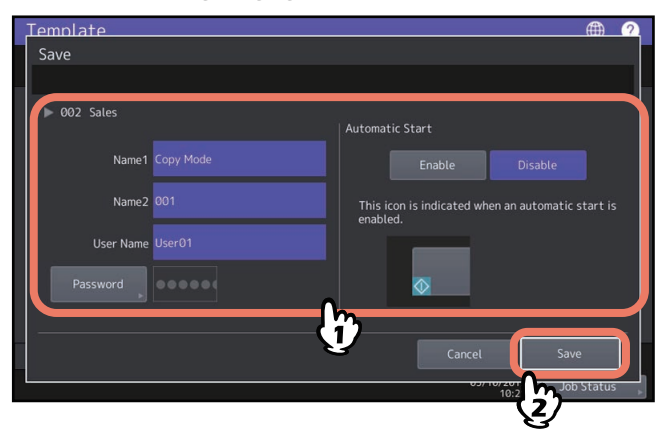

De template is opgeslagen en het vorige scherm wordt weergegeven.

**Naam 1 & 2 (Name 1 & 2):** Voer de naam van de template in. Naam 1 (Name 1) verschijnt boven de templatetoets en Naam 2 (Name 2) verschijnt eronder. Voer ten minste één ervan in. Voer maximaal 11 alfanumerieke tekens in.

**Gebruikersnaam (User Name):** Voer zo nodig de naam van de template-eigenaar in. Voer maximaal 30 alfanumerieke tekens in.

**Wachtwoord (Password):** Toets hier een wachtwoord in als u het oproepen van de template met een wachtwoord wilt beveiligen. Voer het wachtwoord in (maximaal 20 alfanumerieke tekens). De ingevoerde tekens verschijnen als stippen (·).

**Automatische start (Automatic Start):** Druk op [Aan (Enable)] wanneer u de uitvoering van de ingestelde functies onmiddellijk na het indrukken van een toets voor de betreffende template wilt starten. Druk op [Uit (Disable)] wanneer u pas wilt starten bij het indrukken van de [START]-toets op het bedieningspaneel.

#### Opmerking

- Zelfs wanneer de automatische startfunctie is ingeschakeld, moet u in de volgende gevallen de gebruikersnaam en het wachtwoord opgeven voor het oproepen van het template.
	- Als de gebruikersauthenticatie voor Scannen naar e-mailbericht is ingeschakeld en de gebruikersbeheerfunctie is uitgeschakeld
	- Als zowel de gebruikersauthenticatie voor Scannen naar e-mailbericht als de gebruikersbeheerfunctie zijn ingeschakeld, maar de gebruikersnamen en wachtwoorden verschillend zijn
- Voor meer informatie over gebruikersauthenticatie voor Scannen naar e-mailbericht en de gebruikersbeheerfunctie, raadpleeg de **MFP-beheerhandleiding** en **TopAccess Guide**.
- De onderstaande tekens mogen niet worden gebruikt.  $'$  % & < > []"

 $\overline{2}$ 

#### <span id="page-17-2"></span><span id="page-17-0"></span>**0.Templates oproepen**

#### <span id="page-17-3"></span><span id="page-17-1"></span>**Templates gebruiken**

Wanneer u een template oproept, worden de daarin ingestelde functies automatisch geactiveerd. Als de automatische startfunctie is ingeschakeld, start het multifunctionele systeem de uitvoering van elke functie automatisch wanneer u de toets voor de betreffende template indrukt.

Tip

 Toegangsrechten tot de SMTP-server zijn vereist om een Scannen naar e-mail template te kunnen gebruiken wanneer de SMTP-verificatiemethode is geselecteerd voor Scannen naar E-mail. Zie de volgende pagina voor de werkwijze voor deze situatie:

 [P.21 "Templates voor scannen naar e-mail gebruiken \(wanneer SMTP is geselecteerd als verificatiemethode\)"](#page-20-1)

 $\bullet$  Een meta scan-template wordt aangeduid met de  $\bullet$  pictogram. Met bepaalde template-instellingen moet u de optionele informatie invoeren voordat u begint te scannen.

Met de meta-scan-functie kunt u meta-gegevens (XML-bestand) toevoegen aan de gescande afbeeldingen en ze per e-mail verzenden, of opslaan in de openbare map op dit apparaat.

Om de meta scanfunctie te gebruiken is de meta scan optie vereist. Voor meer informatie over de meta scanfunctie, raadpleeg de **TopAccess Guide**.

#### **1 Druk op [Template] op het aanraakscherm.**

Het templatemenu verschijnt.

## **2 Druk op de toets voor de groep waarin de gewenste template is vastgelegd.**

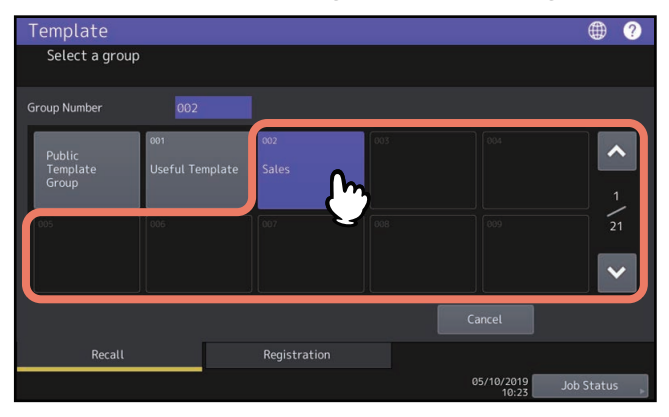

Tip

Bij het invoeren van een 3-cijferig nummer in [Groepsnummer (Group Number)] wordt de overeenkomstige groep weergegeven.

#### **3 Toets het wachtwoord in wanneer u de privé-groep heeft geselecteerd. (Als er geen wachtwoord is ingesteld, ga dan verder met stap 4.)**

- **4 Druk op de toets van de gewenste template.**  $\bigoplus$  $\bullet$ Select a template  $\lambda$  $\bigoplus$  Copy M  $\ddot{ }$ Le Return Registration  $\frac{05}{10 \cdot 2019}$  Job Status
	- $\bullet$  Templates met ingeschakelde automatische startfunctie kunnen worden aangeduid met  $\odot$ . Als deze pictogram wordt weergegeven, kunt u erop drukken om de uitvoering van de in de template ingestelde functies onmiddellijk te starten.
	- Templates met de + pictogram zijn uitsluitend bestemd voor de meta scan-functie. Als u een dergelijke template selecteert, zie de volgende pagina:  [P.20 "Een meta scan-template gebruiken"](#page-19-2)

#### **5 Bevestig dat een bericht verschijnt met de mededeling dat de template is toegepast.**

Een kopie/scan/fax voorbeeldweergave scherm wordt weergegeven met de geselecteerde template, en de sjabloon wordt toegepast. De melding wordt ca. 3 seconden weergegeven.

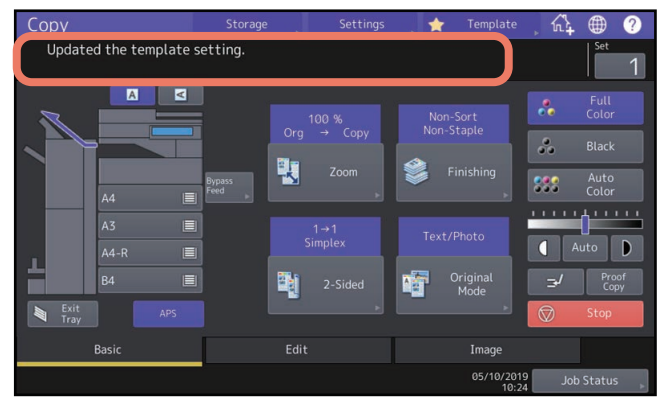

#### <span id="page-19-2"></span>**Een meta scan-template gebruiken**

Wanneer u een meta scan template gebruikt, selecteer een template, voer de vereiste informatie in en druk op [Scannen (Scan)].

Tip

- Om de meta scanfunctie te gebruiken is de meta scan optie vereist.
- Om een nieuwe template aan te maken voor de meta scan-functie, is de instelling op TopAccess vereist. Voor meer informatie, raadpleeg de **TopAccess Guide**.

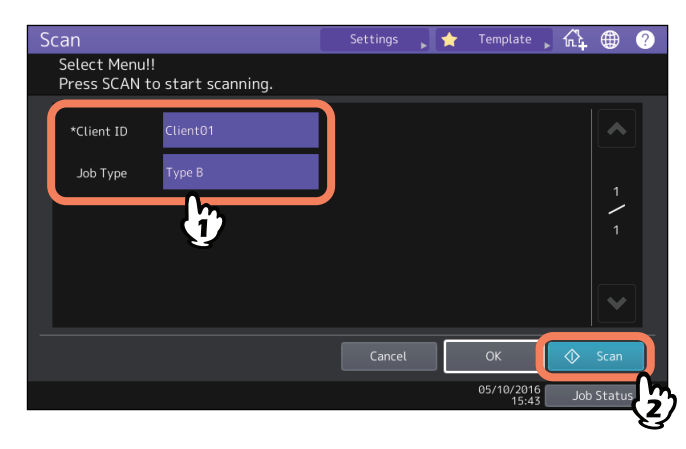

- De in de bovenstaande figuur getoonde items gelden als illustratie. Raadpleeg de beheerder voor de items die u moet invoeren.
- Vereiste items zijn gemarkeerd met sterretjes.
- <span id="page-19-3"></span>Voer elk item in om de invoer naar wens in te stellen.

#### <span id="page-19-1"></span><span id="page-19-0"></span>**Praktische templates gebruiken**

Dit multifunctionele systeem beschikt over 12 gebruiksklare standaardtemplates. Deze zijn vastgelegd onder groepsnummer 001 "Nuttige sjabl. (Useful Templates)". Voor het oproepen ervan, zie:  [P.18 "Templates oproepen"](#page-17-2)

#### <span id="page-20-1"></span><span id="page-20-0"></span>■ Templates voor scannen naar e-mail gebruiken (wanneer SMTP is geselecteerd als **verificatiemethode)**

De procedure voor het gebruik van templates voor de functie scannen naar e-mail functie verschilt enigszins wanneer de instelling "Gebr.verif. scan. naar e-mailbericht (User Authentication for Scan to E-mail (E-mail))" op TopAccess is ingesteld op SMTP om gebruikers te verifiëren. Volg in dit geval de onderstaande stappen.

#### **1 Druk op [Template].**

Het templatemenu verschijnt.

#### **2 Druk op de knop van een groep met de template die u wilt oproepen.**

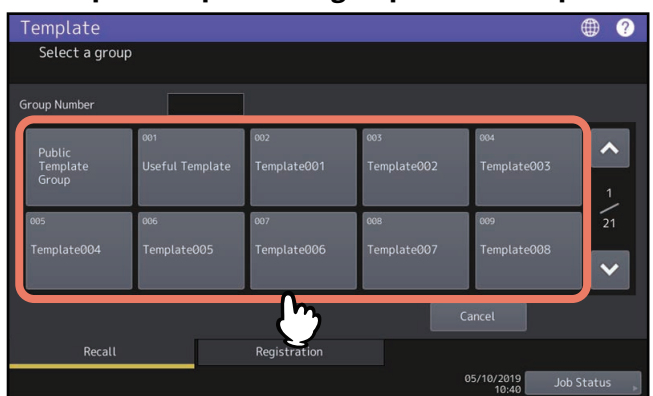

- Als u een privé templategroep selecteert waarvoor een wachtwoord is ingesteld, dan verschijnt het invoerscherm van het wachtwoord. Ga in dat geval naar stap 3.
- Als u [Openbare template groep (Public Template Group)] of een privé templategroep selecteert waarvoor geen wachtwoord is ingesteld, dan worden de template toetsen weergegeven. Ga in dat geval naar stap 4.

Tip

Bij het invoeren van een 3-cijferig nummer in [Groepsnummer (Group Number)] wordt de overeenkomstige groep weergegeven.

**3 Als u een privé templategroep hebt geselecteerd, voer dan het wachtwoord in dat voor de groep is ingesteld. Als er geen wachtwoord is ingesteld, ga dan verder met stap 4.**

De template toetsen worden weergegeven voor de geselecteerde groep.

**4 Selecteer een "Scannen naar e-Mail (Scan To E-Mail)"-template die u wilt gebruiken.**

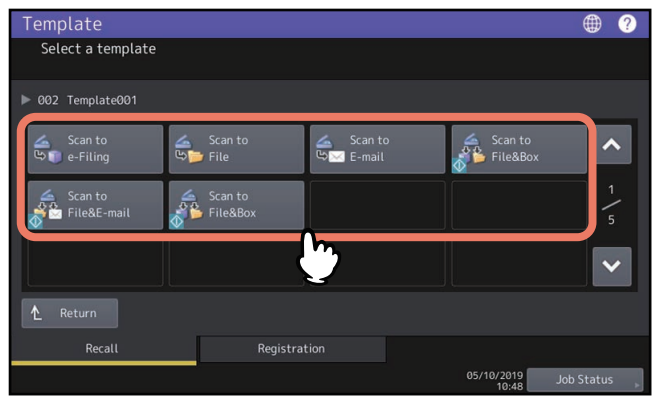

- Voor templates met de  $\Phi$  pictogram, is de automatische start-functie ingeschakeld. Druk op de toets om de in deze templates ingestelde functies onmiddellijk uit te voeren.
- Als u een template kiest waarvoor een wachtwoord is ingesteld, moet u het wachtwoord invoeren. Ga in dat geval naar stap 5.
- Als u een template zonder wachtwoord selecteert, dan verschijnt het scherm Authenticatie (Authentication). Ga in dat geval naar stap 6.
- **5 Voer het wachtwoord in voor de template die u hebt gekozen. Als er geen wachtwoord is ingesteld, ga verder met stap 6.**

#### **6 Wanneer de Authenticatie (Authentication)-scherm wordt weergegeven, voer de gebruikersnaam en het wachtwoord in om de gebruikersverificatie te voltooien.**

- Als u een template kiest waarvoor de automatische start-functie is ingeschakeld ( $\Phi$  verschijnt op de toets), dan begint het apparaat automatisch te scannen. (Einde van de procedure)
- Als u een template kiest waarvoor de automatische start-functie is uitgeschakeld, dan wordt de Scan menu weergegeven. Ga in dat geval naar stap 7.

Tip

Raadpleeg de beheerder om de gebruikersnaam en het wachtwoord te kennen.

#### **7 Druk op [Scannen (Scan)].**

#### Opmerking

- Wanneer het apparaat meer dan 1000 pagina's in één taak heeft gescand, dan verschijnt het bericht "Het aantal originelen is te groot. (The number of originals exceeds the limit). Wilt u de opgeslagen originelen bewaren? (Do you want to save stored originals?)". Om de scans te bewaren, druk op [Ja (Yes)]. Voor meer informatie over het aantal pagina's dat kan worden gescand, raadpleeg de **Scanning Guide**.
- Wanneer de tijdelijke werkruimte op het interne opslagapparaat van het systeem vol is, verschijnt er een bericht en wordt de taak geannuleerd. De beschikbare werkruimte kan worden nagegaan op het tabblad [Apparaat (Device)] via TopAccess.
- Als het aantal taken in wachtrij voor het opslaan van scans op het interne opslagapparaat van het systeem groter is dan 20, dan verschijnt een bericht om aan te geven dat het systeemgeheugen vol is. Wacht in dit geval een tijdje tot het geheugen opnieuw beschikbaar is of wis onnodige taken vanaf [Taakstatus (Job Status)].

Tip

Voor een voorbeeldweergave van uw scans, druk op [Voorbeeld (Preview)] en selecteer vervolgens de scanfunctie.

Voor meer informatie over de voorbeeldweergave van scans, raadpleeg de **Scanning Guide**.

#### **Het volgende origineel scannen**

Wanneer het origineel is ingesteld op de glasplaat of als op [Vervolg (Continue)] wordt gedrukt tijdens het scannen op de ADF, wordt het bevestigingsscherm voor het volgende origineel weergegeven. In beide gevallen wordt gescand door het volgende origineel in te stellen en te drukken op [Scannen (Scan)]. Voer deze procedure zoveel malen als nodig uit. Wanneer het scannen van alle originelen is voltooid, druk op [Opdr.gereed (Job Finish)].

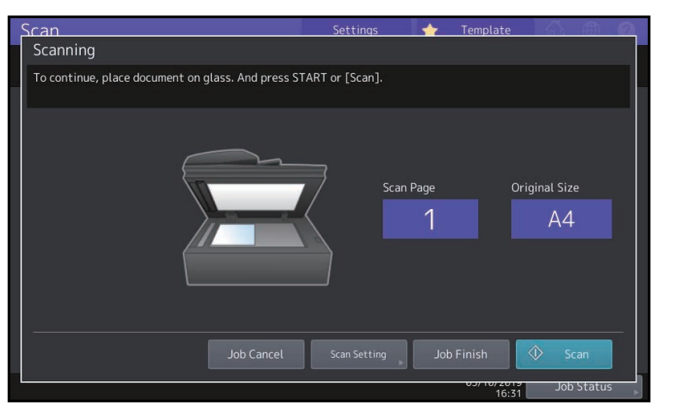

Het bovenstaande scherm wordt niet weergegeven onder de volgende omstandigheden:

- U kunt het origineel scannen vanaf de ADF zonder te drukken op [Vervolg (Continue)] om de extra originelen te scannen.

- Er wordt een scan voorbeeldweergave getoond.
- Om de bewerking te annuleren, druk op [Stop taak (Job Cancel)].
- Om de scan-instellingen te wijzigen, druk op [Scan-instelling (Scan Setting)]. Voor meer informatie over de scaninstellingen, raadpleeg de **Scanning Guide**.

#### <span id="page-22-2"></span><span id="page-22-0"></span>**0.Gegevens wijzigen**

U kunt de gegevens wijzigen van reeds vastgelegde templates of privé-groepen zoals templatenaam, gebruikersnaam, wachtwoord en instelling van de automatische startfunctie.

#### Opmerking

De gegevens van de openbare templategroep kunnen worden gewijzigd vanuit het Access-menu, maar niet via het bedieningspaneel. Voor het wijzigen van gegevens vanaf het TopAccess menu, raadpleeg de **TopAccess Guide**.

#### <span id="page-22-3"></span><span id="page-22-1"></span>**Gegevens van privé-groep wijzigen**

**1 Selecteer de gewenste groep in het templatemenu en druk op [Bewerken (Edit)].**

Om de gewenste groep te kiezen, druk op tabblad [Registratie (Registration)] > de gewenste groep > [Bewerken (Edit)].

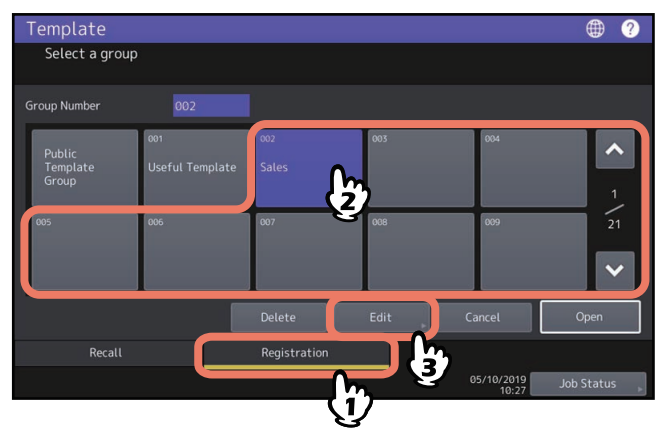

Tip

Bij het invoeren van een 3-cijferig nummer in [Groepsnummer (Group Number)] wordt de overeenkomstige groep weergegeven.

- **2 Toets het wachtwoord voor de geselecteerde groep in. (Als er geen wachtwoord is ingesteld, ga verder met stap 3.)**
- **3 Wijzig de gegevens zoals beschreven in stap 3 op  [P.15 "Een nieuwe privé-groep aanmaken"](#page-14-1).**

#### <span id="page-23-1"></span><span id="page-23-0"></span>**Templategegevens wijzigen**

#### **1 Selecteer in het templatemenu de groep waarin de gewenste template is vastgelegd.**

 Om de gewenste groep te kiezen, druk op tabblad [Registratie (Registration)] > de gewenste groep > [Openen (Open)].

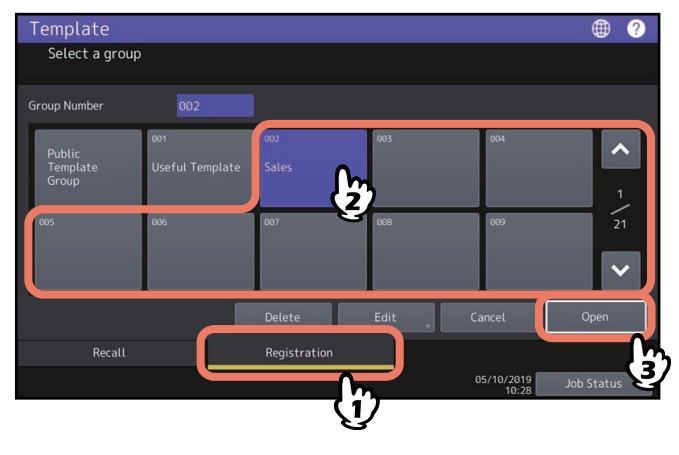

Tip

Bij het invoeren van een 3-cijferig nummer in [Groepsnummer (Group Number)] wordt de overeenkomstige groep weergegeven.

- **2 Voer het wachtwoord als volgt in en druk vervolgens op [OK].**
	- **Als de openbare templategroep is geselecteerd:** Voer het beheerderswachtwoord in (6-64 tekens).
	- **Als een privé-groep is geselecteerd:** Voer het wachtwoord in (maximaal 20 tekens). Als er geen wachtwoord is ingesteld, ga verder met stap 3.

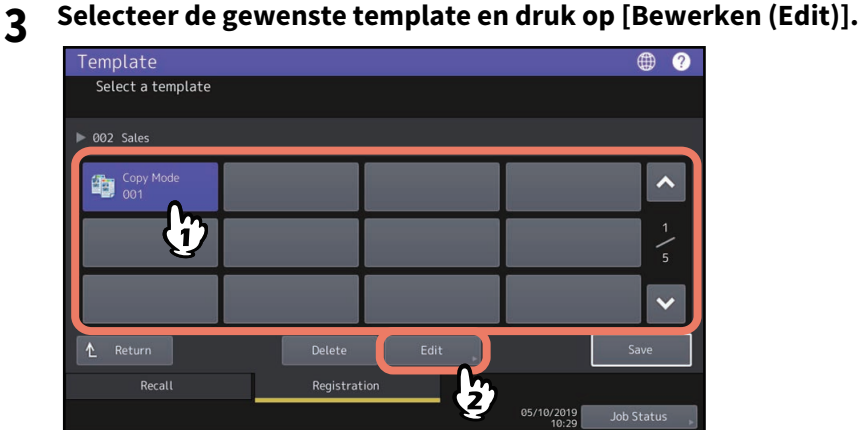

- **4 Toets het wachtwoord voor het geselecteerde template in. (Als er geen wachtwoord is ingesteld, ga dan verder met stap 5.)**
- **5** Wijzig de gegevens zoals beschreven in stap 6 op  $\Box$  P.13 "Templates in de openbare **[templategroep vastleggen \(alleen beheerders\)".](#page-12-3)**

#### <span id="page-24-2"></span><span id="page-24-0"></span>**0.Groepen of templates verwijderen**

U kunt privé-groepen of templates die niet meer worden gebruikt verwijderen. Als een privé-groep wordt verwijderd, worden ook alle templates in deze groep verwijderd.

#### Opmerking

De openbare templategroep kan niet worden verwijderd.

#### <span id="page-24-3"></span><span id="page-24-1"></span>**Privé-groepen verwijderen**

**1 Selecteer de gewenste privé-groep in het templatemenu en druk op [Verwijder (Delete)].** Om de gewenste groep te kiezen, druk op tabblad [Registratie (Registration)] > de gewenste groep > [Wissen

(Delete)]. Template Select a group **Group Number**  $002$  $\ddot{\phantom{1}}$ ful Temni  $\frac{1}{2}$ 

Tip

Bij het invoeren van een 3-cijferig nummer in [Groepsnummer (Group Number)] wordt de overeenkomstige groep weergegeven.

**2 Toets het wachtwoord voor de geselecteerde groep in. (Als er geen wachtwoord is ingesteld, ga verder met stap 3.)**

## **3 Druk op [Wissen (Delete)].**

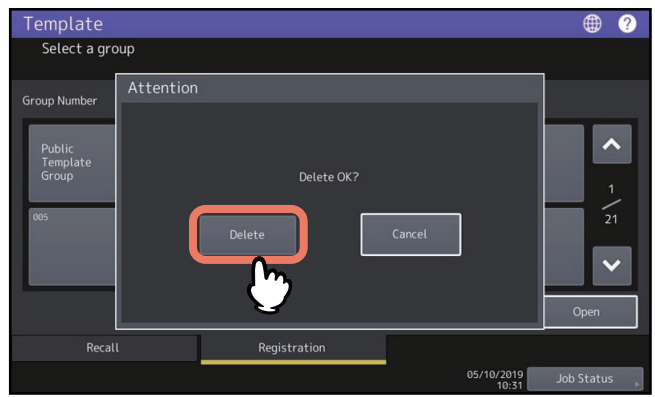

De privé-groep is nu verwijderd.

#### <span id="page-25-1"></span><span id="page-25-0"></span>**Templates verwijderen**

#### **1 Selecteer in het templatemenu de groep waarin de gewenste template is vastgelegd.**

Om de gewenste groep te kiezen, druk op tabblad [Registratie (Registration)] > de gewenste groep > [Openen (Open)].

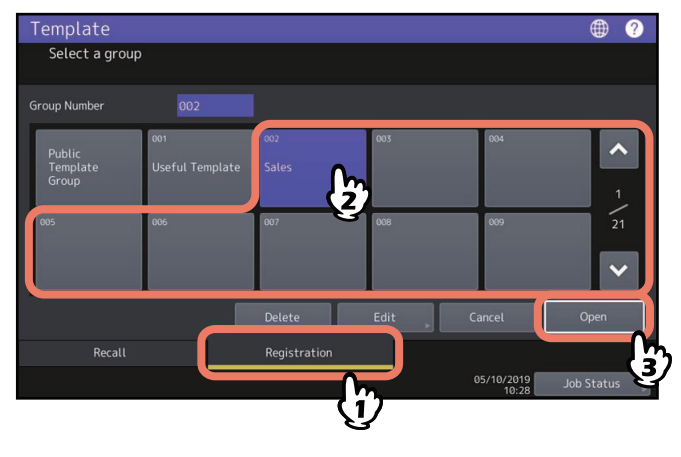

Tip

Bij het invoeren van een 3-cijferig nummer in [Groepsnummer (Group Number)] wordt de overeenkomstige groep weergegeven.

- **2 Voer het wachtwoord als volgt in en druk vervolgens op [OK].**
	- **Als de openbare templategroep is geselecteerd:** Voer het beheerderswachtwoord in (6-64 tekens).
	- **Als een privé-groep is geselecteerd:** Voer het wachtwoord in (maximaal 20 tekens). Als er geen wachtwoord is ingesteld, ga verder met stap 3.
- **3 Selecteer de gewenste template en druk op [Wissen (Delete)].**

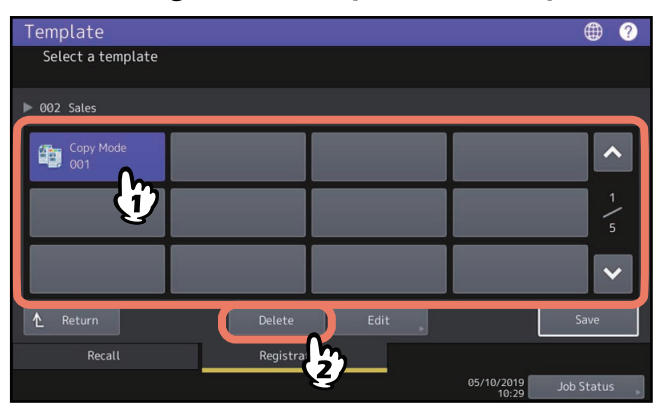

**4 Toets het wachtwoord voor het geselecteerde template in. (Als er geen wachtwoord is ingesteld, ga dan verder met stap 5.)**

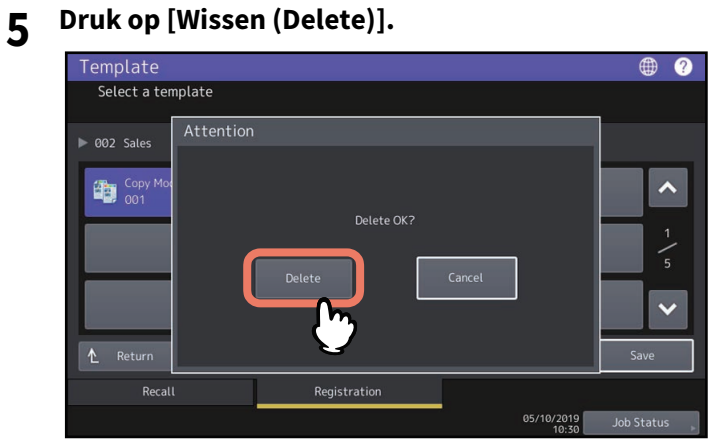

Het template is nu verwijderd.

28 Groepen of templates verwijderen

#### <span id="page-28-0"></span>**INDEX**

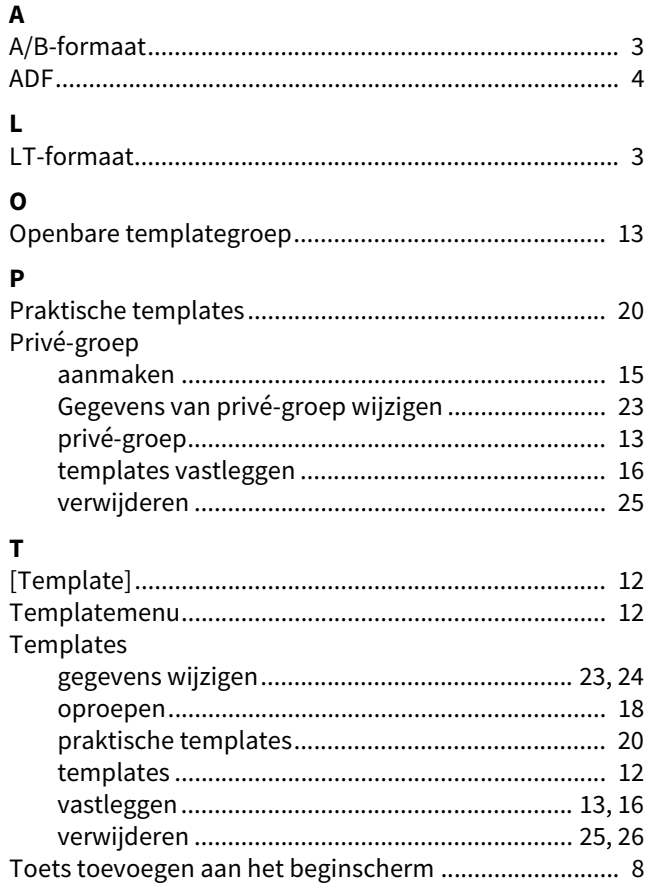

e-STUDIO2010AC/2510AC e-STUDIO2515AC/3015AC/3515AC/4515AC/5015AC e-STUDIO2518A/3018A/3518A/4518A/5018A e-STUDIO5516AC/6516AC/7516AC e-STUDIO5518A/6518A/7518A/8518A e-STUDIO330AC/400AC **MULTIFUNKTIONALE DIGITALE FARBSYSTEME / MULTIFUNKTIONALE DIGITALSYSTEME**

**Vorlagen-Anleitung**

**B**STUDIO2010AC/2510AC **e**. STUDIO2515AC/3015AC/3515AC/4515AC/5015AC **2-STUDIO2518A/3018A/3518A/4518A/5018A 2** STUDIO 5516AC/6516AC/7516AC **e** STUDIO 5518A/6518A/7518A/8518A  $e$  STUDIO 330 AC/400 AC

## **Toshiba Tec Corporation**

1-11-1, OSAKI, SHINAGAWA-KU, TOKYO, 141-8562, JAPAN